# 課程棄修申請作業操作說明

### Application Procedure for withdrawing Courses

## 由『資訊服務入口網』登入【校務資訊系統(學生)】,點選【登錄】下方【教務登錄作業】選單之【課 程棄修申請作業(Application for withdrawing Courses)】。

Please log into the university information service system, click on login module  $\rightarrow$  academic affair login $\rightarrow$ Application for withdrawing Courses.

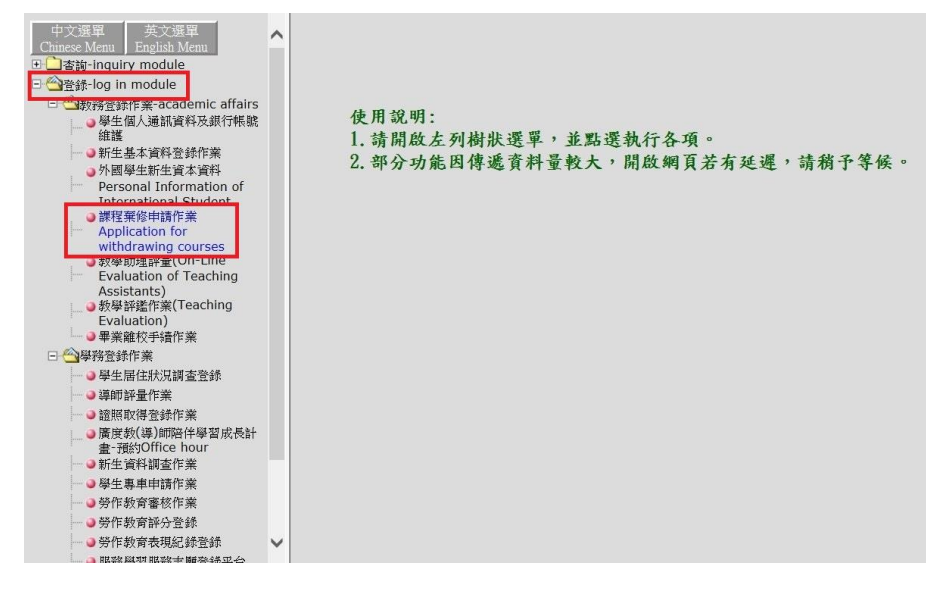

辦理棄修步驟 Application Procedure for withdrawing Courses:

#### 步驟一:於欲申請棄修科目點選「棄修」按鈕,棄修科目即會出現於視窗下方

Step1. Click "withdraw" under the course for withdrawing.

#### 步驟二:於下拉式選單選擇棄修原因

Step2. Scroll down and choose the reason for withdrawing.

### 步驟三:按下「棄修確認」按鈕(已送出之科目即不可於線上取消棄修)

#### Step3. Scroll down and choose the reason for withdrawing.

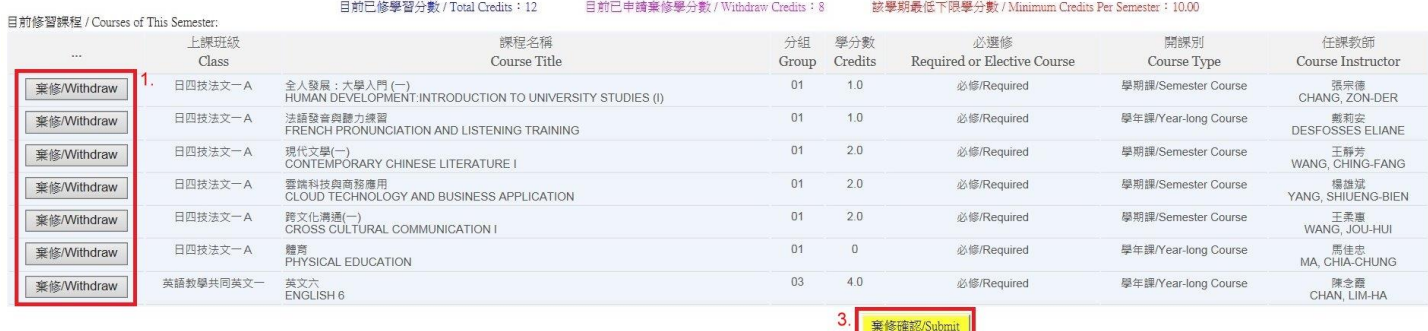

#### 由請賽條據程/Course Withdraw

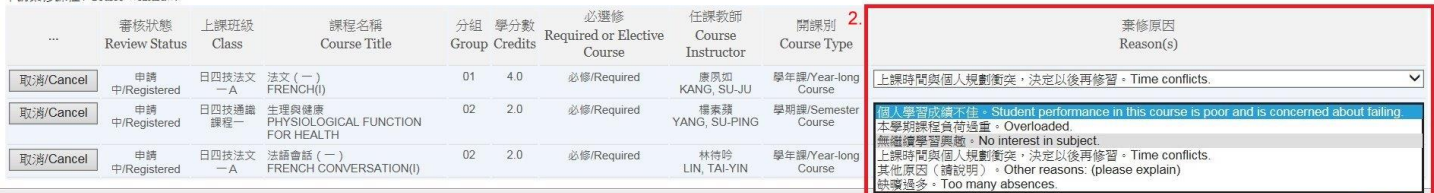

當棄修後學分數低於下限,請務必於辦理棄修期限內繳交「學分數低於下限申請表」至課務組。 The number of credits is below the minimum number of required credits, please submit a request of "Application to Register for Fewer than the Minimum Number of Credits"

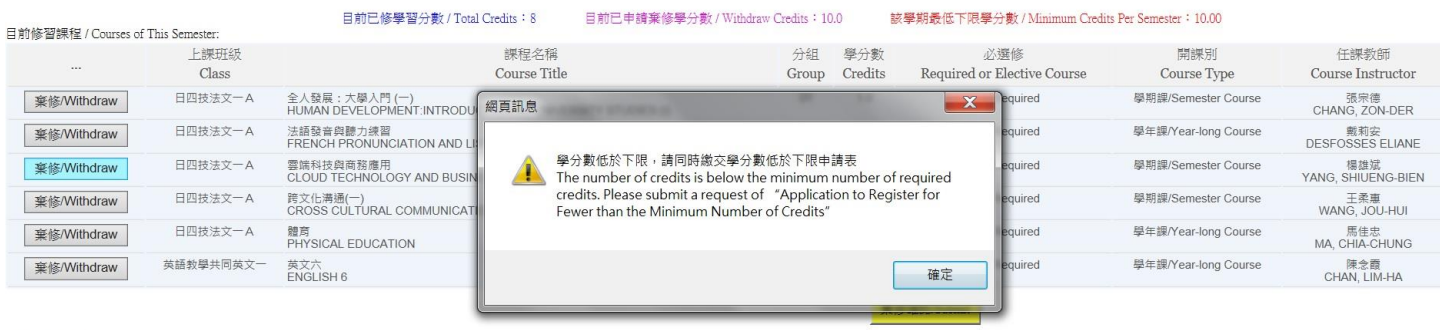

#### 中端班丝明记 / Cours Withdra

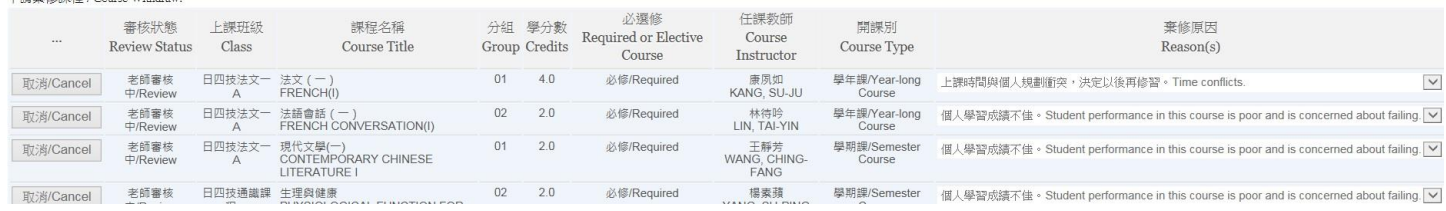

請注意:點選棄修確認後,系統會自行 Email 通知任課老師上網審核,請學生自行留意授課教師是否於 期限內完成審核。待任課老師完成簽核後,始完成申請程序。

Notice: Please pay attention to the status of withdrawing course before the deadline. The application must be completed with the instructors' approval.

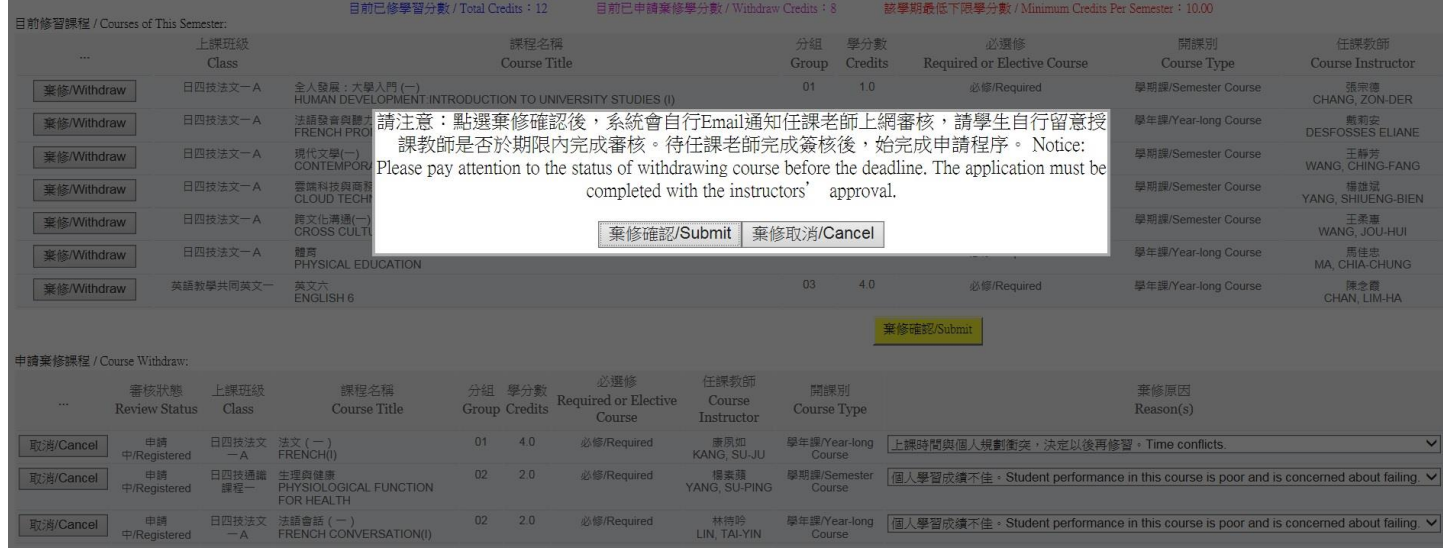

按下「棄修確認」後,如欲取消已線上申請之棄修科目,請至課務組/教務組填寫「申辦事項申請書」 Please submit "Application Forms" if you want to cancel your application of withdrawing courses

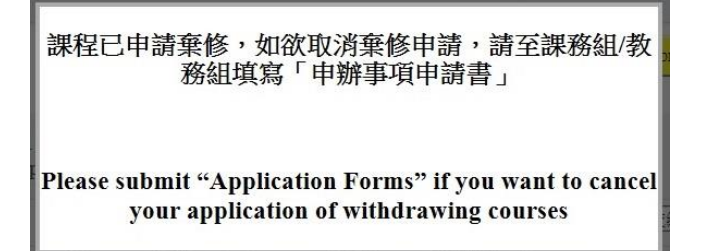

### 如審核狀態為已完成退課,表示該科目已通過申請並於課表中刪除

Please check the review status. If the application is accepted, the course will not be shown on your course schedule.

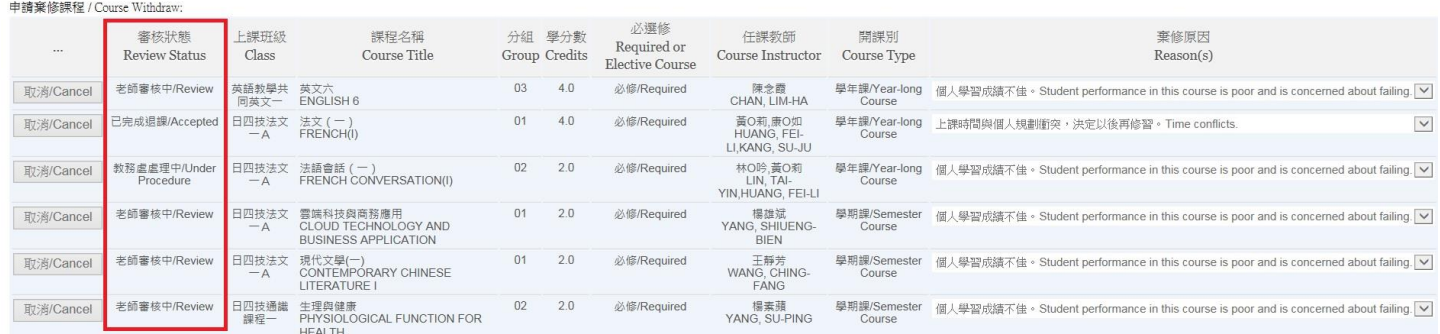